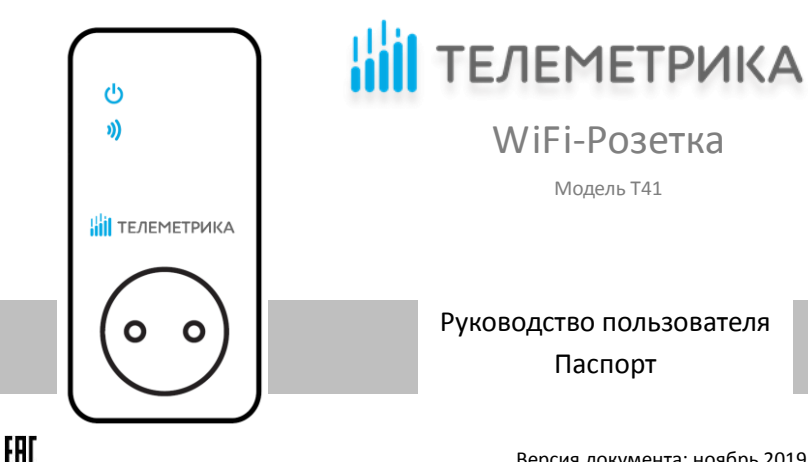

Версия документа: ноябрь 2019

# **WiFi-Розетка. Модель Т41.**

Благодарим Вас за приобретение нашего оборудования!

WiFi-Розетка Т41 представляет собой электроприбор со встроенным WiFi модулем. Выход электропитания WiFi-Розетки может управляться дистанционно с помощью команд пользователя через мобильное приложение или нажатием кнопки непосредственно на корпусе прибора.

GSM-Розетка имеет в комплекте датчик температуры. Каждая WiFi-Розетка может управлять выходом электропитания в зависимости от температуры, по расписанию либо по таймеру. Имеется режим слежения за температурой, а также тревожные оповещения.

WiFi-Розетка подходит для управления электрическими приборами, потребляемая мощность которых составляет не более 3500 Вт (при 220В переменного тока). Предназначено для домашнего и офисного использования.

Для управления устройством требуется подключение розетки к беспроводной WiFi сети с частотным диапазоном 2,4 ГГц и установка на смартфон мобильного приложения Телеметрика.

## Оглавление

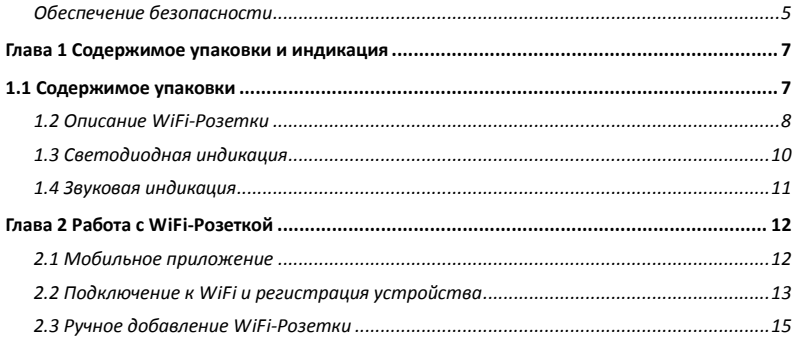

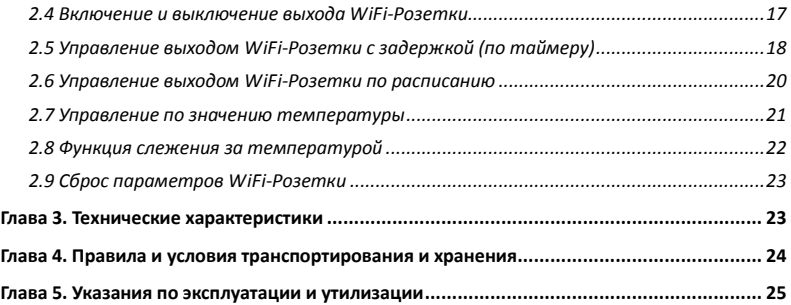

## <span id="page-4-0"></span>**Обеспечение безопасности**

 WiFi-Розетка предназначена для домашнего или офисного использования. Не используйте WiFi-Розетку для подключения электрического оборудования, задействованного в промышленных процессах, а также связанных с поддержанием жизнедеятельности.

 Перед использованием WiFi-Розетки убедитесь, что в зоне предполагаемой установки WiFi-Розетки имеется устойчивый приём WiFi сигнала. В ином случае не используйте WiFi-Розетку в данном месте.

 Максимальная потребляемая мощность электроприборов, подключаемых к розетке не должна превышать 3500 Вт. Потребляемый ток не должен превышать 16 А.

- Электроприборы с мощностью потребления более 1500 Вт должны быть заземлены.
- Запрещено замыкать между собой контакты WiFi-Розетки.
- Не касайтесь контактов WiFi-Розетки руками или металлическими предметами.
- Предназначено для внутреннего использования. Запрещено использовать на улице, а также во влажной или химически агрессивной среде.
- Не вскрывайте корпус WiFi-Розетки самостоятельно. В случае необходимости

ремонта обращайтесь в уполномоченный сервисный центр.

 Не допускайте падений WiFi-Розетки или её встряски. Это может привести к неисправности.

 WiFi-Розетка является источником электромагнитного излучения. Старайтесь располагать её вдали от электронных приборов, работа которых может быть нарушена интерференцией радиоволн.

 Запрещено использование WiFi-Розетки во взрывоопасной среде или среде с повышенной опасностью взрыва.

 Не сжигайте устройство после использования, поскольку это может привести к взрыву.

 WiFi-Розетка может функционировать только от сети электропитания, параметры которой соответствуют указанным в технических характеристиках в данном руководстве. Использование иных параметров электропитания может привести к выходу WiFi-Розетки из строя.

Держите WiFi-Розетку вне досягаемости детей.

<span id="page-6-0"></span>**Глава 1 Содержимое упаковки и индикация**

<span id="page-6-1"></span>**1.1 Содержимое упаковки**

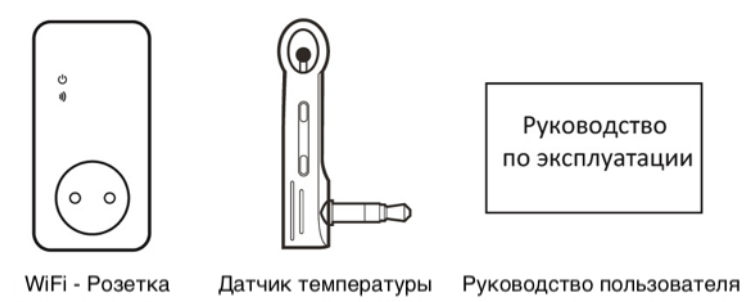

#### <span id="page-7-0"></span>**1.2 Описание WiFi-Розетки**

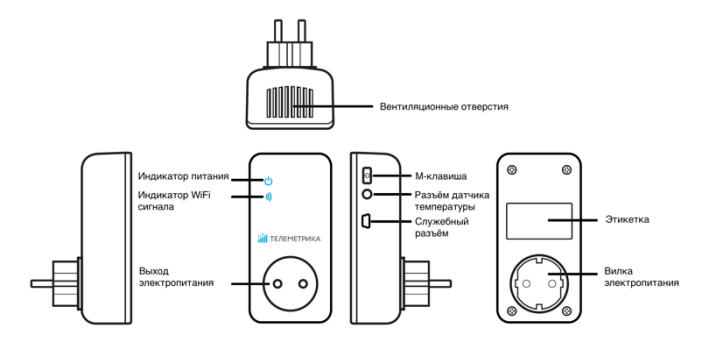

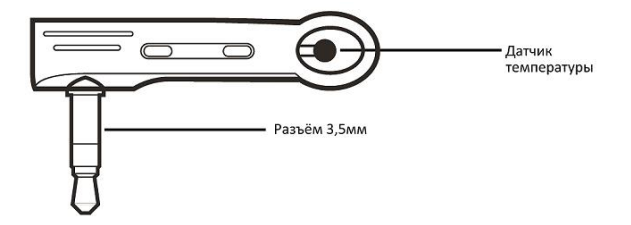

Температурный датчик

# <span id="page-9-0"></span>**1.3 Светодиодная индикация**

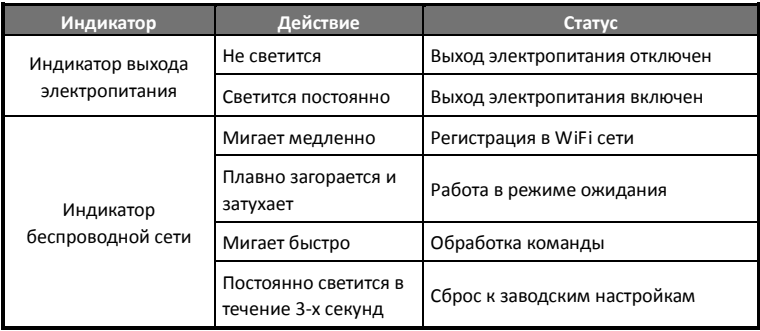

## <span id="page-10-0"></span>**1.4 Звуковая индикация**

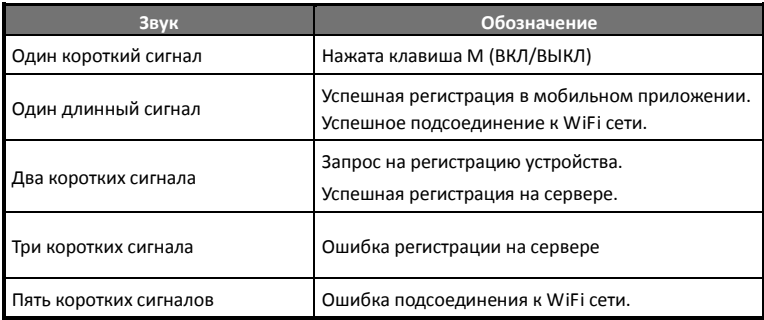

## <span id="page-11-0"></span>**Глава 2 Работа с WiFi-Розеткой**

Функции прибора на момент покупки могут отличаться от указанных в руководстве. Самую новую версию руководства пользователя вы можете найти на сайте www.telemetrica.ru

#### <span id="page-11-1"></span>**2.1 Мобильное приложение**

Управление WiFi-Розеткой и её настройка осуществляется с помощью мобильного приложения. Бесплатное приложение доступно для смартфонов под управлением операционных систем Android и iOS в магазинах приложений «Google Play» и «AppStore» по запросу «Телеметрика». Также ссылку на приложение можно получить, отсканировав QR-коды:ins Android

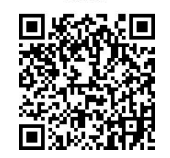

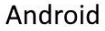

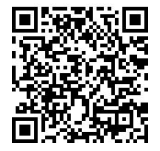

## <span id="page-12-0"></span>**2.2 Подключение к WiFi и регистрация устройства**

## **Способ 1 (Основной)**

- 1. Включите Розетку в сеть 220 В. После загрузки она издаст 5 коротких звуковых сигналов, а затем будет издавать двойной звуковой сигнал каждые 5 секунд, означающий, что розетка не присоединена к WiFi сети.
- 2. Убедитесь, что Ваш смартфон подключен к той-же WiFi сети, к которой вы хотите подключить WiFi-Розетку.
- 3. Запустите мобильное приложение, нажмите иконку «+», выберите из списка устройств «WiFi-Розетка Т41» и перейдите на экран Добавление устройства. Далее нажмите кнопку «Подключить розетку» и выпадающем списке выберите наименование WiFi сети (SSID) к которой вы хотите подключить WiFi розетку и к которой подключен ваш смартфон, в поле Пароль укажите пароль доступа к этой сети и нажмите кнопку «Подключить». После корректной привязки WiFi

розетки к WiFi сети в приложении отобразиться ID подключенной WiFi розетки, задайте имя подключаемой розетки в соответствующем поле и нажмите кнопку «Добавить». Розетка издаст длинный звуковой сигнал и станет доступна для управления в течение одной минуты.

#### **Способ 2**

- 1. Включите Розетку в сеть 220 В. После загрузки она издаст 5 коротких звуковых сигналов, а затем будет издавать двойной звуковой сигнал каждые 5 секунд, означающий, что розетка не присоединена к WiFi сети.
- 2. Нажмите и удерживайте клавишу М на корпусе розетки в течение 2-х секунд, затем отпустите.
- 3. Розетка создаст WiFi сеть с именем "**WiFi\_Socket**". Подключите ваш смартфон к этой сети обычным образом, пароль для подключения не требуется.
- 4. Запустите мобильное приложение, нажмите иконку «+», выберите из списка устройств «WiFi-Розетка Т41» и перейдите на экран Добавление устройства. Далее нажмите кнопку «Подключить розетку», переключателем включите

опцию «Настроить Wifi в режиме АР» и в выпадающем списке выберите наименование WiFi сети (SSID) к которой вы хотите подключить WiFi розетку, в поле Пароль укажите пароль доступа к этой сети и нажмите кнопку «Подключить». После корректной привязки WiFi розетки к WiFi сети в приложении отобразиться ID подключенной WiFi розетки, задайте имя подключаемой розетки в соответствующем поле и нажмите кнопку «Добавить». Розетка издаст длинный звуковой сигнал и станет доступна для управления в течение одной минуты.

#### <span id="page-14-0"></span>**2.3 Ручное добавление WiFi-Розетки**

1. Если WiFi розетка **уже была** подключена к какой-либо Wifi сети, вы можете подключиться для управления ею, указав имя и ID розетки. Для этого Запустите мобильное приложение, нажмите иконку «+», выберите из списка устройств «WiFi-Розетка Т41», перейдите на экран Добавление устройства, затем нажмите кнопку «Подсоединить розетку». В соответствующем поле введите MAC адрес подключаемой WiFi розетки и укажите её имя, затем нажмите кнопку «Добавить». (MAC адрес указан на этикетке на корпусе розетки).

2. После получения запроса на подключение розетка издаст двойной звуковой сигнал. Для продолжения подключения нажмите и удерживайте клавишу М на корпусе розетки в течение 1 секунды. После успешного соединения розетка издаст длинный звуковой сигнал, означающий, что подключение прошло успешно. Подключенная розетка отобразится в мобильном приложении.

При открытии мобильного приложения в перечне устройств отображаются зарегистрированные розетки, и их текущий статус. Формат отображаемой информации следующий: "Имя устройства" "Статус" "Температура" "Состояние выхода"

**Имя устройства:** Имя устройства, заданное при его добавлении. **Статус:**

**"В сети"**: означает, что розетка соединена с сервером через Интернет и может

управляться через мобильное приложение.

 **"Не в сети"**: означает, что розетка НЕ соединена с сервером через Интернет и НЕ может управляться через мобильное приложение.

**Температура**: Отображается последнее значение температуры окружающей среды, измеренное датчиком температуры на корпусе розетки, показания автоматически обновляются каждые 30 секунд.

#### **Состояние выхода**:

- **ВКЛ:** означает, что 220 выход розетки включен
- <span id="page-16-0"></span>**ВЫКЛ:** означает, что 220 выход розетки выключен

#### **2.4 Включение и выключение выхода WiFi-Розетки**

#### **Описание**

Когда выход электропитания WiFi-Розетки включен, WiFi-Розетка обеспечивает подачу электроэнергии к прибору, подключенному в выход электропитания. Световой индикатор питания светится постоянно. Отсутствие свечения индикатора означает отсутствие электропитания на выходе WiFi-Розетки.

#### **2.4.1 Включение и отключение выхода розетки из мобильного приложения.**

Для включения или выключения выхода розетки нажмите соответствующие кнопки на экране управления розеткой в мобильном приложении.

#### **2.4.1 Включение и отключение при помощи клавиши М**

Удерживайте нажатой клавишу М в течение одной секунды чтобы выключить или включить выход. Световой индикатор будет указывать состояние выхода.

## <span id="page-17-0"></span>**2.5 Управление выходом WiFi-Розетки с задержкой (по таймеру)**

**Описание**

 Выход WiFi-Розетки может быть настроен на включение или выключение с задержкой (по таймеру). Управление настройкой таймера осуществляется из экрана «Управление по таймеру» в который можно перейти, выбрав пункт меню «Настройки» из меню экрана «Управление» в мобильном приложении.

 Включенная функция "таймер" блокирует ручное управление клавишей М. При необходимости ручного управления розеткой следует отключить режим "таймер".

 Если команда "таймер на включение WiFi-Розетки" получена при **включенном** состоянии выхода WiFi-Розетки, выход будет выключен. Если команда получена при **выключенном** состоянии выхода WiFi-Розетки, выход будет включен через установленное время задержки.

 Если команда "таймер на выключение WiFi-Розетки" получена при **включенном** состоянии выхода WiFi-Розетки, выход будет выключен через установленное время задержки. Если команда получена при **выключенном** состоянии выхода WiFi-Розетки, выход будет включен сразу после получения команды и затем выключен через указанное время задержки.

#### <span id="page-19-0"></span>**2.6 Управление выходом WiFi-Розетки по расписанию**

#### **Описание**

Режим расписания доступен только при постоянном подключении к сети Интернет.

 Выход WiFi-Розетки может быть настроен на включение или выключение по расписанию. Управление временной настройкой осуществляется из экрана «Управление по расписанию» в который можно перейти, выбрав пункт меню «Настройки» из меню экрана «Управление» в мобильном приложении. Выход WiFi-Розетки может быть включен или выключен по расписанию, т.е. розетка может быть включена в определённый промежуток времени. После того, как время включения по расписанию успешно установлено, оно сохраняется в памяти розетки до момента сброса розетки к заводским параметрам.

#### <span id="page-20-0"></span>**2.7 Управление по значению температуры**

#### **Описание**

 Для возможности автоматического управления подключенным к WiFi-Розетке электроприбором в зависимости от значения температуры воздуха внешний температурный датчик должен быть установлен в порт ввода/вывода на боковой поверхности WiFi-Розетки.

Розетка поддерживает режим **охлаждения** и **нагрева**.

 **В режиме нагрева** розетка автоматически включится, когда температура достигнет нижнего установленного значения и выключится при достижении температурой верхнего установленного значения;

 **В режиме охлаждения** розетка автоматически включится, когда температура достигнет верхнего установленного значения и выключится при достижении температурой нижнего установленного значения.

После задания температурного диапазона он будет сохранен в розетке до момента её сброса к заводским настройкам.

#### <span id="page-21-0"></span>**2.8 Функция слежения за температурой**

### **Описание**

В WiFi-Розетке может быть установлен диапазон слежения за температурой. В этом случае, если значение окружающей температуры выйдет за пределы установленного температурного диапазона, WiFi-Розетка отправит соответствующее уведомление с предупреждением пользователю через установленное мобильное приложение Телеметрика. Функция работает только при присоединении датчика температуры. Управление функцией слежения за температурой осуществляется из экрана «Слежение за температурой» в который можно перейти, выбрав пункт меню «Настройки» из меню экрана «Управление» в мобильном приложении.

Можно задать Минимальную и максимальную температуру для контроля. Значения могут быть заданы в пределах от -10°С до 50°С.

## <span id="page-22-0"></span>**2.9 Сброс параметров WiFi-Розетки**

## **Описание**

Эта функция возвращает все параметры устройства к их начальным значениям, включая привязку Wi-Fi розетки к WiFi сети, управляющему серверу и приложениям на устройствах пользователей, а также параметры расписания и контроля температуры.

# **ВНИМАНИЕ**

Функцией следует пользоваться с осторожностью, так как она сбрасывает к значениям по умолчанию все ранее установленные параметры. **Для сброса параметров следует** нажать и удерживать в течение 10 секунд (до звукового сигнала) клавишу **M**.

#### <span id="page-22-1"></span>**Глава 3. Технические характеристики**

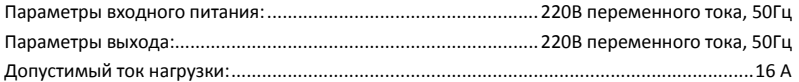

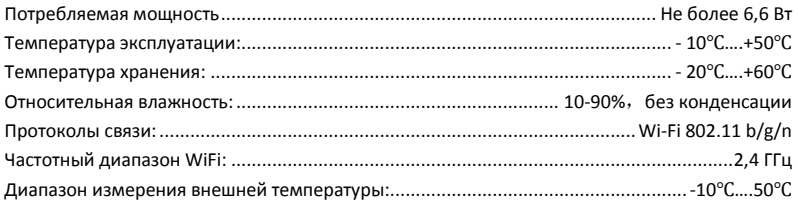

### <span id="page-23-0"></span>**Глава 4. Правила и условия транспортирования и хранения**

4.1. Изделия транспортируются всеми видами транспорта, в том числе в герметизированных отапливаемых отсеках воздушных видов транспорта, в соответствии с правилами, утвержденными в установленном порядке.

4.2 Условия транспортирования должны соответствовать условиям группы 5 по ГОСТ 15150, при этом диапазон температур транспортирования от минус 40 до плюс 65 °С.

4.3 Во время погрузочно-разгрузочных работ и транспортирования ящики не должны подвергаться резким ударам и воздействию атмосферных осадков.

4.4 Способ укладки ящиков на транспортирующее средство должен исключать их перемещение.

4.5 Хранение изделий должно соответствовать условиям хранения 1 по ГОСТ 15150. Данные условия хранения относятся к хранилищам изготовителя и потребителя.

4.6 В условиях складирования изделия должны храниться на стеллажах. Воздух помещений для хранения не должен содержать вредных примесей, вызывающих коррозию.

#### <span id="page-24-0"></span>**Глава 5. Указания по эксплуатации и утилизации**

5.1 Изделия должны эксплуатироваться в соответствии с инструкцией по эксплуатации (паспортом) в сухих помещениях, не содержащих пыли в количестве, нарушающем работу изделий, а также агрессивных газов и паров в концентрациях, разрушающих металлы и изоляцию.

5.2 По истечении установленного срока службы изделие должно быть подвергнуто демонтажу с последующей утилизацией как твердые бытовые отходы. Специальных мер безопасности при демонтаже и утилизации не требуется. Демонтаж и утилизация не требуют специальных приспособлений и инструмента.

5.3 Уничтожение производиться посредством их переработки в специальных камерах с предварительной разборкой материалов по группам. Из состава изделия подлежат утилизации черные и цветные металлы (медь и сплавы на ее основе), термопластичные пластмассы с последующим их захоронением или переработкой.

## СВИДЕТЕЛЬСТВО О ПРИЁМКЕ

Изделие: WiFi-Розетка. Модель \_\_\_\_\_\_\_\_\_.

Заводской номер

Дата выпуска « и и и министата 201 г.

Соответствует требованиям конструкторской документации и

ТР ТС 004/2011 "О БЕЗОПАСНОСТИ НИЗКОВОЛЬТНОГО ОБОРУДОВАНИЯ"

Штамп службы контроля качества:

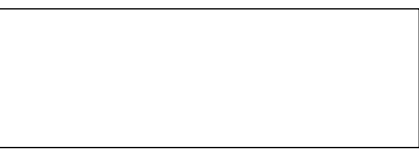

## ГАРАНТИЙНЫЙ ТАЛОН

Гарантийный срок составляет 24 месяца с момента продажи.

Гарантия не распространяется на случаи, если:

На изделии имеются следы механических повреждений или воздействия агрессивной среды. Внутри изделия имеются какие-либо следы жидкостей, посторонние предметы или насекомые. Были нарушены правила эксплуатации оборудования, и/или в случае, если нарушения в работе изделия возникли по вине пользователя.

Оплата товара означает согласие с условиями гарантийных обязательств.

Компания ООО «Телеметрика» оставляет за собой право на внесение изменений и дополнений в программное обеспечение и руководство по эксплуатации данного прибора без предварительного уведомления конечного пользователя. Самая новая версия руководства по эксплуатации расположена на сайте www.telemetrica.ru.

## *Адрес гарантийной мастерской в Москве:*

*ул. Дубнинская, д.79Б, офис 4, ООО «ТЕЛЕМЕТРИКА» Тел. +7 495 721 36 79. E-mail[: support@telemetri](mailto:support@telemetriсa.ru)сa.ru*

## *Адрес гарантийной мастерской в Санкт-Петербурге:*

*ул. Есенина, д.19, к.2, ООО «ТЕЛЕМЕТРИКА» Тел. +7 812 245 36 79. E-mail[: support@telemetri](mailto:support@telemetriсa.ru)сa.ru*

*О наличии гарантийной мастерской в Вашем городе уточняйте в месте приобретения оборудования.*

Дата продажи  $\Box$ 

Наименование торговой организации

М.П.